## **QUICK START GUIDE**

**WR606 Desktop Emergency Weather Station** 

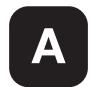

### UNPACK

Make sure that you have all of the parts shown here before setting up your Desktop Emergency Weather Station.

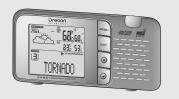

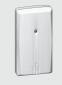

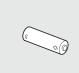

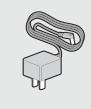

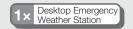

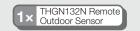

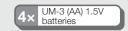

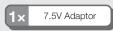

# B INSTALL REMOTE OUTDOOR SENSOF

**IMPORTANT** Set up the remote outdoor sensor first before setting the main unit.

- 1. Open the battery compartment and insert battery, matching the polarity.
- 2. Select a channel then press **RESET**.
- 3. Close the battery door.
- 4. Place the remote outdoor sensor within 30 m (98 ft) from the main unit.

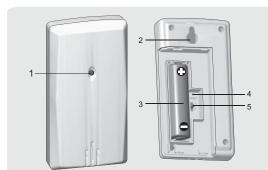

- 1 LED status indicator
- 2 Wall mount hole
- 3 Battery compartment
- 4 RESET hole
- **5 CHANNEL** switch

**NOTE** Press **RESET** after each battery change or channel selection.

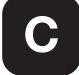

## **INSTALL MAIN UNIT**

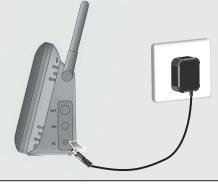

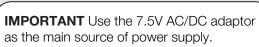

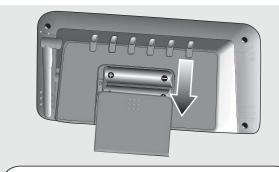

Batteries serve as back-up only. Use 3 pieces of AA (UM-3) 1.5V batteries. Insert batteries, matching the polarity. Press **RESET** after each battery change.

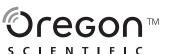

# TURNING ON THE UNIT FOR THE FIRST TIME

**NOTE:** Make sure you complete each step in its entirety and without interruption. This is a timed process. If you do not complete each step in order and confirm each setting within one minute, the WR606 will automatically exit the setup process and go into Standby mode. If this happens, press the reset button to start the setup process again. It is essential that you complete this setup process to ensure your unit is ready to receive all warning messages.

| Instruction                                                                                                    | LCD Display  |
|----------------------------------------------------------------------------------------------------|--------------|
| Open the battery cover and press the <b>RESET</b> button.                                                                                                    |              |
| Press ▲ or ▼ to select 12 or 24 time format and then press the <b>MENU</b> button to confirm.                                                                                                    |              |
| Press ▲ or ▼ to select <b>PM/AM HOUR</b> setting and press the <b>MENU</b> button to confirm.                                                                                                    |              |
| Press ▲ or ▼ to select MINUTE setting and press the MENU button to confirm.                                                                                                    |              |
| Press ▲ or ▼ to select <b>month/day</b> or <b>day/month</b> and press the <b>MENU</b> button to confirm.                                                                                                    | m/d or d/m   |
| Press ▲ or ▼ to select <b>YEAR</b> and press the <b>MENU</b> button to confirm.                                                                                                    | 1/1/2005     |
| Press ▲ or ▼ to select MONTH and press the MENU button to confirm.                                                                                                    | 1/1/2005     |
| Press ▲ or ▼ to select DAY and press the MENU button to confirm.                                                                                                    |              |
| Press ▲ or ▼ to select LANGUAGE (E=English / F=French / S=Spanish) and press the MENU button to confirm.                                                                                                    |              |
| Press w to select "Set Channel" Mode and press MENU to select.                                                                                                    |              |
| Press to select "Auto" channel seeking and press the EXIT button to confirm and press EXIT button again to get back to time mode.                                                                                                    |              |
| If you know the specific Channel (1 through 7) that is applicable to your location, press ▲ or ▼ to select. Press the EXIT button to confirm and press EXIT button again to get back to time mode.                                                                                                    |              |
| Press <b>O NOAA</b> to switch to the <b>NOAA ON</b> mode. Your radio will automatically search the appropriate channel that is in your area. Once you hear the 24-hour weather broadcast on your radio, your radio has successfully found the appropriate channel. If you set your channel manually, the 24-hour weather broadcast will start immediately. | NOAA On      |
| Press <b>UNDAA</b> to switch to the <b>NOAA STANDBY</b> mode. The radio is in Standby and will switch to <b>ON</b> when a NOAA alert message is received.                                                                                                    | NOAA Standby |

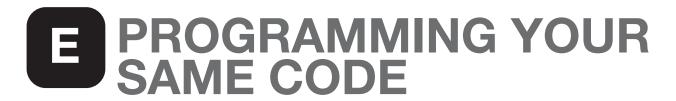

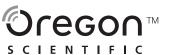

#### 1 What is a SAME code?

SAME (Specific Area Message Encoding) is a digital code that is sent with many warnings, watches, and emergency messages to your weather radio. The SAME code includes the type of event (tornado, flash flood, thunderstorm, etc...), the appropriate geographic area (county), and how long the event is valid.

#### 2 Why is this important to me?

The SAME code includes the applicable geographic area for all messages or alerts. By programming your specific 6-digit SAME code for your area, your radio will alert you ONLY for emergencies for the counties you programmed. This will allow you to be warned of any nearby hazards within your vicinity.

#### 3 How many counties can I program into my weather radio?

The Oregon Scientific Weather Radio can accept up to 9 diffferent SAME county codes. You can also select ALL counties in your area, if you want to receive alerts from your county and all surrounding counties.

#### 4 Lookup your county's and surrounding counties' SAME codes and write them down

To contact the NWS by telephone: 1 Phone 1-888-NWR-SAME (1-888-697-7263) 2 Follow prompts through a simple voice menu.

To obtain the NWS radio channels and SAME codes on the internet: 1 Locate www.nws.noaa.gov/nwr/indexnw.htm 2 Click the state for which information is needed.

| Instruction                                                                                                    | LCD Display  |
|----------------------------------------------------------------------------------------------------|--------------|
| While in the NOAA Standby mode, press and hold the <b>MENU</b> button for 3 seconds.                                                                             | NOAA Standby |
| Press  to move to the <b>SET LOCATION</b> screen. Press the <b>MENU</b> to select.                                                                               |              |
| Press ▲ or ▼ to move to the "CO:All" storage LOCATION screen and press the MENU button to activate the "ALL" value.                                              | CO:All       |
| IF YOU WANT TO RECEIVE ALERTS FROM ALL COUNTIES. STOP NOW! Press the EXIT button twice to go back to the NOAA Standby mode.                                      | NOAA Standby |
| You can start programming your SAN  1 Using the Radio's list of SAME codes by State name and County Programming each digit of the 6-digit SAME code you searched | name or      |
| Press ▲ or ▼ to turn off the All counties setting. Press MENU to confirm change.                                                                                 | 01:          |
| Press ▲ or ▼ and the MENU button to start programming your SAME code.                                                                                            | C1:001001    |

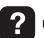

Please call our customer service number listed on our website at www2.oregonscientific.com/service for all inquiries.

| ress the <b>MENU</b> button to select the Name setting.                                                                                                    | Name/FIFS       |
|----------------------------------------------------------------------------------------------------|-----------------|
| lse ▲ or ▼ to scroll through the list of States and select our state and press the <b>MENU</b> button.                                                                                                    |                 |
| Jse ▲ or ▼ to scroll through the list of Counties. Select your COUNTY and press the MENU button.                                                                                                    |                 |
| Press the MENU button, the appropriate 6-digit SAME code or that COUNTY will be displayed next to the STORAGE OCATION number.                                                                                                    | 01:001001       |
| Press A or T to select and PROGRAM the next STORAGE LOCATION using the last four steps.                                                                                                    | 02:000000       |
| Once you are finished, press the <b>EXIT</b> button to return to the NOAA Standby screen.                                                                                                    | NOAA Standby    |
| A Draguerra C. digit CANAT and a frame the AN                                                                                                    |                 |
| Program 6-digit SAME code from the M                                                                                                    | WS              |
| In the NAME/FIPS screen, press ▲ or ▼                                                                                                    | NS<br>Name/FIPS |
| In the NAME/FIPS screen, press ▲ or ▼ and the MENU button to select the FIPS setting.  The first digit will be blinking. Press ▲ or ▼ to select the first                                                                                                    |                 |
| In the NAME/FIPS screen, press  or  and the MENU button to select the FIPS setting.  The first digit will be blinking. Press  or  to select the first number.  Press MENU to confirm and select the second number and                                                                                                    | Name/FIPS       |
| 6 Program 6-digit SAME code from the N\ In the NAME/FIPS screen, press ▲ or ▼ and the MENU button to select the FIPS setting.  The first digit will be blinking. Press ▲ or ▼ to select the first number.  Press MENU to confirm and select the second number and repeat.  After setting the last digit, the cursor will bring you to the STORAGE LOCATION code. |                 |

# USING AND TESTING YOUR DESKTOP EMERGENCY WEATHER STATION

#### Using your Desktop Emergency Weather Station

Be warned of approaching inclement weather so you can take all the necessary precautions before the storm or tornado arrives! Reception can vary from room to room. Moving even a few feet can turn a weak signal into a strong one. Place the unit near a window, preferably on the second floor, away from other electronic devices. You should always confirm the successful reception of the 24-hour weather broadcast before deciding where to place the unit in the house.

#### Required Weekly Tests (RWT)

Your local NWR office normally runs tests each Wednesday between 10 a.m. and noon local time. Tests may occur at other days and times when there is a threat of severe weather in the listening area or for other reasons. The Desktop Emergency Weather Station will activate and will sound off a loud tone and a short message explaining the test will begin

will begin.

Example test message: "This is the National Weather Service Office in (local city name). The preceding signal was a test of the Weather Radio Station (...call sign...'s) public warning system".

Tests of this signal and receivers' performance are normally conducted by the National Weather Service. If there is a threat of severe weather, the test will be postponed to the next available good-weather day. Reception of this broadcast, and especially the warning alarm, will vary at any given location. Where more than one state is involved, the state name will always precede the names of the counties in that state. If the test was missed during the scheduled time frame, then the test normally takes place between 10 a.m. to noon on the next available goodweather day. If you have any questions regarding alarm tests or to verify if a test was conducted, contact the programming office of the NOAA Weather Radio station.

Free Manuals Download Website

http://myh66.com

http://usermanuals.us

http://www.somanuals.com

http://www.4manuals.cc

http://www.manual-lib.com

http://www.404manual.com

http://www.luxmanual.com

http://aubethermostatmanual.com

Golf course search by state

http://golfingnear.com

Email search by domain

http://emailbydomain.com

Auto manuals search

http://auto.somanuals.com

TV manuals search

http://tv.somanuals.com